# PORTAL RELEASE DOCUMENT

| CONTENTS                                                                       |    |
|--------------------------------------------------------------------------------|----|
| MARCH 13 RELEASE – FACULTY ASSIGNMENT ACCEPTANCE (TAO) FOR COLLEGE (UGRD) ONLY | 3  |
| APRIL 8TH GO LIVE – GUEST PORTAL AND CLASS SCHEDULE                            | 7  |
| Prospective Student Portal                                                     | 7  |
| Website changes                                                                | 8  |
| faculty portal updates - april 8th (College only)                              | 8  |
| College Portal Updates                                                         | 8  |
| Student Portal version 2.0 – April 22nd go live                                | 9  |
| My Awards - LIVE                                                               | 10 |
| My-To List – Live                                                              | 10 |
| Calendar and Deadlines – LIVE                                                  | 11 |
| My Success Path – VARIES                                                       | 11 |
| Student Quicklinks                                                             | 13 |
| Student Store - Release 3                                                      | 14 |
| My Classes Portlet                                                             | 15 |
| My Finances - May 20                                                           | 17 |
| My Personal Information – April 22                                             | 17 |
| April 22 RELEASE – FACULTY portal Updates (COLLEGE ONLY)                       | 18 |
| CE Student Dashboard - (Target – May 20)                                       | 22 |
| CE Faculty Dashboard - (Target – May 13)                                       | 22 |
| Appendix                                                                       | 23 |

## MARCH 13 RELEASE - FACULTY ASSIGNMENT ACCEPTANCE (TAO) FOR COLLEGE (UGRD) ONLY

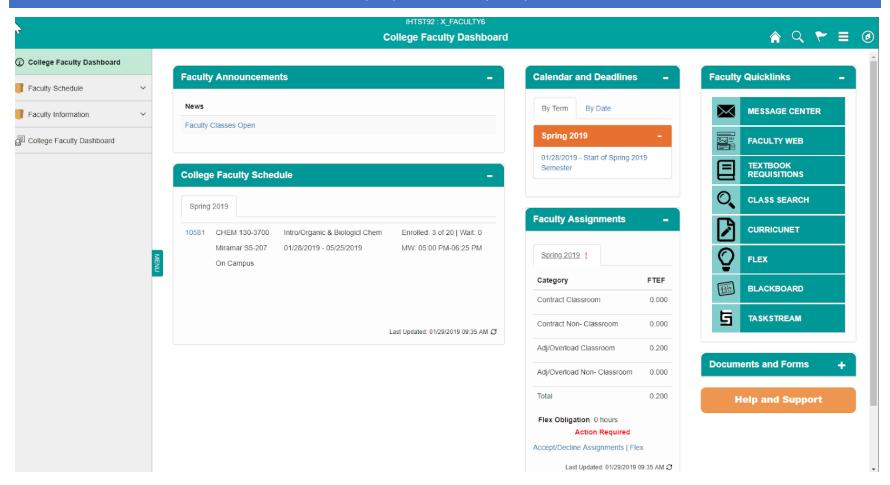

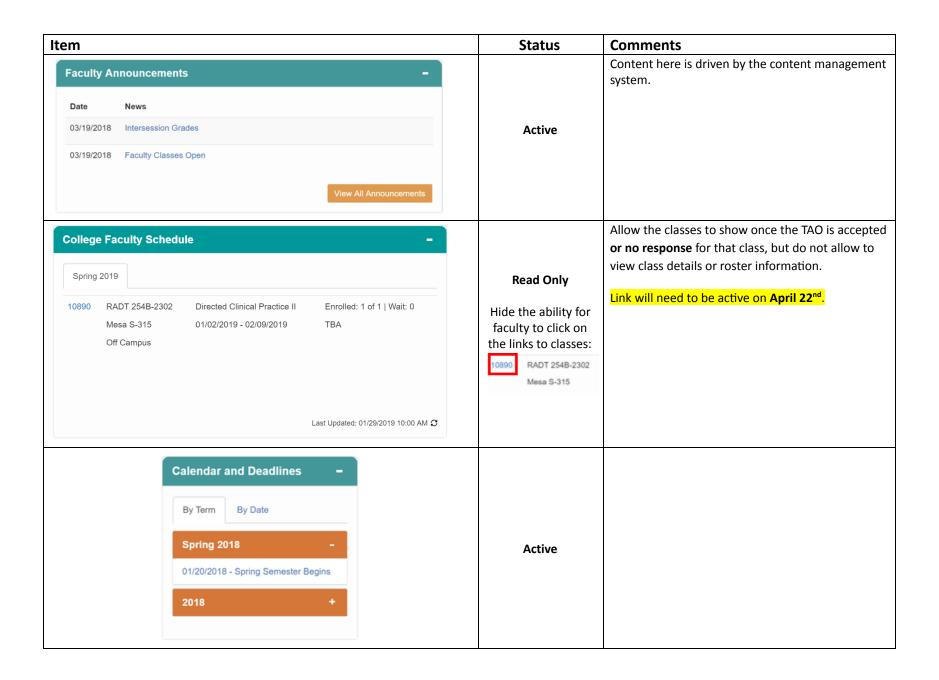

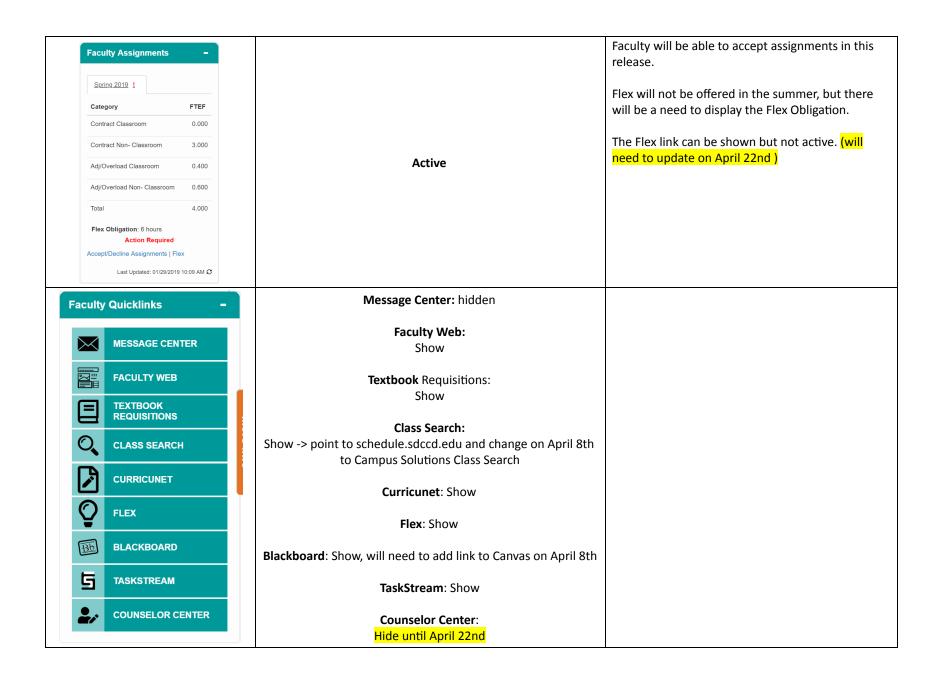

| Faculty Schedule  Class Search  My Schedule  Class Roster  Grade Roster  Attendance  Add Codes  Follow-Up  Teaching Hours | Hidden   | This folder will need to be hidden as the schedule and other functions related to classroom management will not be available until closer to registration.                                                                                                    |
|----------------------------------------------------------------------------------------------------|----------|----------------------------------------------------------------------------------------------------|
| Faculty Information ^                                                                                                    | Show (?) | Note: Currently the Message Center is pointing to the "Staff Message Center" Instead it should go to: /psp/CSTST92/EMPLOYEE/SA/c/ X_CS_CUST_MNU.X_SS_MSG_CTR.GBL  Link text on the customization will need to change to "Message Center"  Add Personal Data Summary |
| Documents and Forms +  Help and Support                                                                                   | Active   | This will be maintained through portal content management.                                                                                                    |

## APRIL 8<sup>TH</sup> GO LIVE – GUEST PORTAL AND CLASS SCHEDULE

#### PROSPECTIVE STUDENT PORTAL

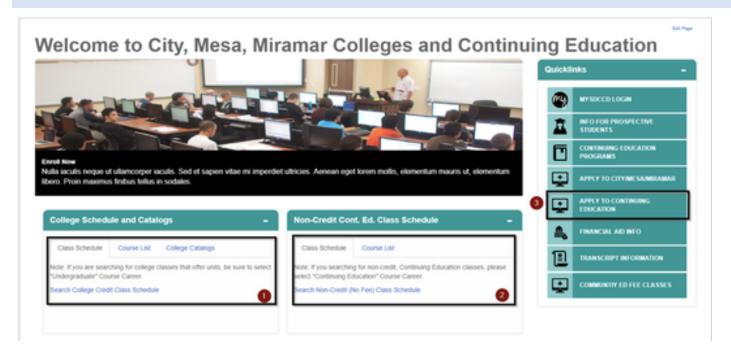

- College schedule and catalogs April 8
  - 1. Search College Credit Class Schedule should point to PeopleSoft Schedule Search
  - 2. Course List should point to online college catalog
  - 3. College Catalogs are content management driven and will point to college catalogs
- CE Schedule and Catalogs Show but note changes for May 13
  - 1. **Pre-May 13** Point to the existing <a href="http://www.sdce.edu/schedule#/menu">http://www.sdce.edu/schedule#/menu</a>
  - 2. On May 13: Replace link to class schedule to point to CE Class Schedule
  - 3. Show Course List
- Apply to Continuing Education (May 20)
  - 1. **Pre-May 20-** Point to <a href="http://www.sdce.edu/services/registration-enrollment">http://www.sdce.edu/services/registration-enrollment</a>
  - 2. May 20- Point to FDD 282 CE Online App

#### QuickLinks

- 1. mySDCCD Login points to <a href="https://myportal.sdccd.edu">https://myportal.sdccd.edu</a>
- 2. Info for Prospective Students Goes to http://www.sdccd.edu/future-students
- 3. Continuing Education Programs points to <a href="https://www.sdce.edu/programs">https://www.sdce.edu/programs</a>
- 4. Apply to City/Mesa/Miramar Points to https://applyonline.communitycollege.net/studentappview.cfm
  - On April 22<sup>nd</sup>- change link to <a href="http://apply.sdccd.edu">http://apply.sdccd.edu</a>
- 5. Apply to Continuing Education:
  - Pre-May 20- Point to <a href="http://www.sdce.edu/services/registration-enrollment">http://www.sdce.edu/services/registration-enrollment</a>
  - May 20- Point to FDD 282 CE Online App
- 6. Financial Aid Info <a href="http://www.sdccd.edu/financial-aid-scholarships">http://www.sdccd.edu/financial-aid-scholarships</a>
- 7. Transcripts Information <a href="http://www.sdccd.edu/students/transcripts">http://www.sdccd.edu/students/transcripts</a>
- 8. Community Ed Fee Classes https://sdccd.augusoft.net/
- Hide Calendar and Deadlines Pagelet

#### WEBSITE CHANGES

• Add Summer 2019 class schedule link to College Websites

## FACULTY PORTAL UPDATES - APRIL 8TH (COLLEGE ONLY)

- Add Canvas link, add text (Summer/Fall)
- Change Blackboard link to say (Spring)
- Change link of class search to Faculty Class Search destination (no text change)
  - Change to point to Faculty/Advisor Class Search:

Page SSR\_CLSRCH\_ENTRY Component CLASS\_SEARCH

Menu SA LEARNING MANAGEMENT

#### **COLLEGE PORTAL UPDATES**

• Change link of class search to Student Self-Service Class Search

Menu: SA\_LEARNER\_SERVICES Component: CLASS\_SEARCH Page: SSR\_CLSRCH\_ENTRY

## STUDENT PORTAL VERSION 2.0 – APRIL 22ND GO LIVE

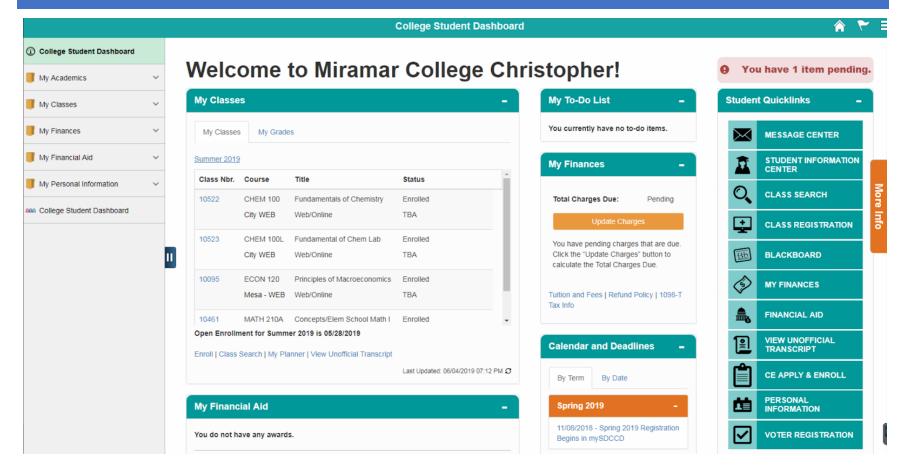

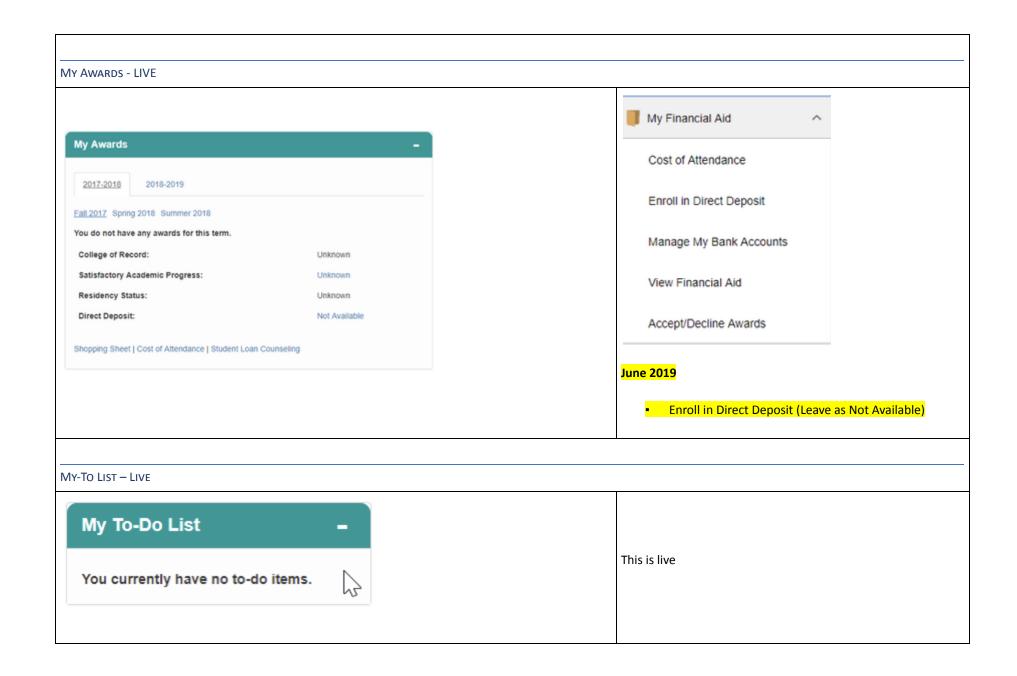

#### CALENDAR AND DEADLINES - LIVE

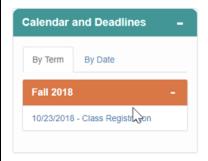

This section is maintained by CMS, will initially just place in the Academic Calendar dates located

at: <a href="https://www.sdccd.edu/students/dates-and-deadlines/inde">https://www.sdccd.edu/students/dates-and-deadlines/inde</a> <a href="mailto:x.aspx">x.aspx</a>

#### My Success Path – VARIES

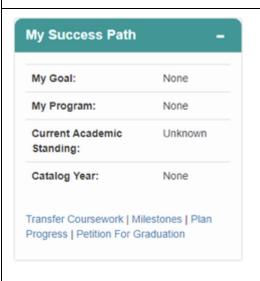

Show the content of the portlet, but hide the links at the bottom according to the following release windows:

- My Goal, My Program, Current Academic Standing, Catalog Year - Active
- Transfer coursework April 22
- Milestones April 22
- My Education Plan April 22
- What-If Report April 22
- Petition for Graduation Hide
- Graduation Status Hide

Refer to IHSIT for links

| My Academics                | ^    |
|-----------------------------|------|
| Plan By Requirements        |      |
| Plan Courses From The Cata  | alog |
|                             |      |
| View My Milestones          |      |
| View Transfer Credit Report |      |
|                             |      |
|                             |      |
|                             |      |
|                             |      |
|                             |      |
|                             |      |
|                             |      |
|                             |      |
|                             |      |
|                             |      |

#### STUDENT QUICKLINKS

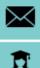

**MESSAGE CENTER** 

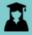

STUDENT INFORMATION CENTER

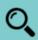

**CLASS SEARCH** 

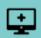

**CLASS REGISTRATION** 

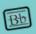

**BLACKBOARD** 

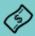

**MY FINANCES** 

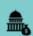

**FINANCIAL AID** 

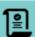

**VIEW UNOFFICIAL** TRANSCRIPT

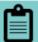

**CE APPLY & ENROLL** 

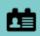

PERSONAL **INFORMATION** 

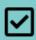

**VOTER REGISTRATION** 

Message Center - Active

Student information – Active

Class Search – Point to PS Class Search (April 8)

Class Registration - Now - Points to Reg-e

Class Registration – Point to PeopleSoft Enroll (April 22)

SSR\_SSENRL\_CART Page SSR\_SSENRL\_CART Component Menu SA LEARNER SERVICES

#### Blackboard -

- Pre-April 8 Points to Blackboard (Add text (Spring))
- April 8 Add Canvas link (Add text (Summer))
- 5/31/2019 Disable Blackboard Link, remove (Summer) text on Canvas link

My Finances - May 20

Financial Aid – Active

**View Unofficial Transcript – April 22** 

Request Official Transcripts - June 24

Point to:

https://www.sdccd.edu/students/transcripts/index.aspx

June 24<sup>th</sup> -switch to new link

Personal Information – April 22

## STUDENT STORE - RELEASE 3 [May 20] Associated Students Membership will point to Miscellaneous Purchases o (Note Will need to change to javascript:openNavItem('X\_IH\_STUDENT\_SEL F\_SERVICE', 'XIH\_S201810251237428935311068');) Bookstore will point to each bookstore (pop-up where they select, thought we had this as a modal window) **My Student Store** o City: <a href="http://www.bookstore.sdccd.edu/city">http://www.bookstore.sdccd.edu/city</a> o Mesa: <a href="http://www.bookstore.sdccd.edu/sdcc">http://www.bookstore.sdccd.edu/sdcc</a> mesa o Miramar: <a href="http://www.bookstore.sdccd.edu/">http://www.bookstore.sdccd.edu/</a> Associated Students Membership miramar Bus Pass - Points to: https://www.sdccd.edu/students/transportation-a Bookstore nd-parking.aspx [May 20] Parking Permit – Points to Miscellaneous **Purchases Bus Pass**

## My Classes Portlet

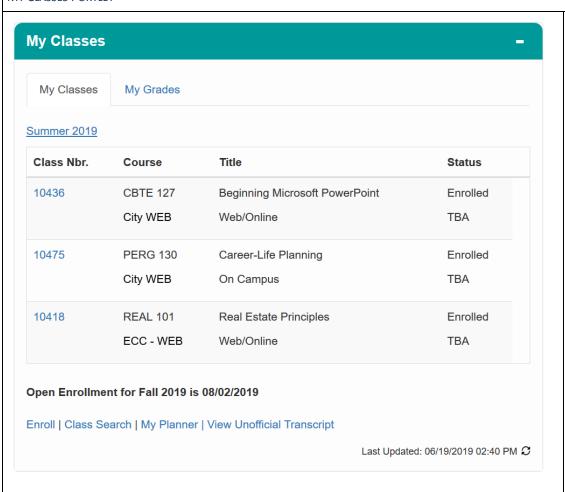

- Class Schedule April 22
- Grades April 22
- Enroll April 22
- Class Search April 22
- My Planner April 22
  - o This should go to the student planner
- View Unofficial Transcripts April 22

| Class Search                |  |
|-----------------------------|--|
|                             |  |
| My Planner                  |  |
| My Class Schedule           |  |
| View Unofficial Transcript  |  |
| Request Official Transcript |  |
| Browse Course Catalog       |  |
| Enrollment: Add Classes     |  |
| Enrollment: Drop Classes    |  |
| Enrollment: Edit a Class    |  |
| Enrollment: Swap Classes    |  |

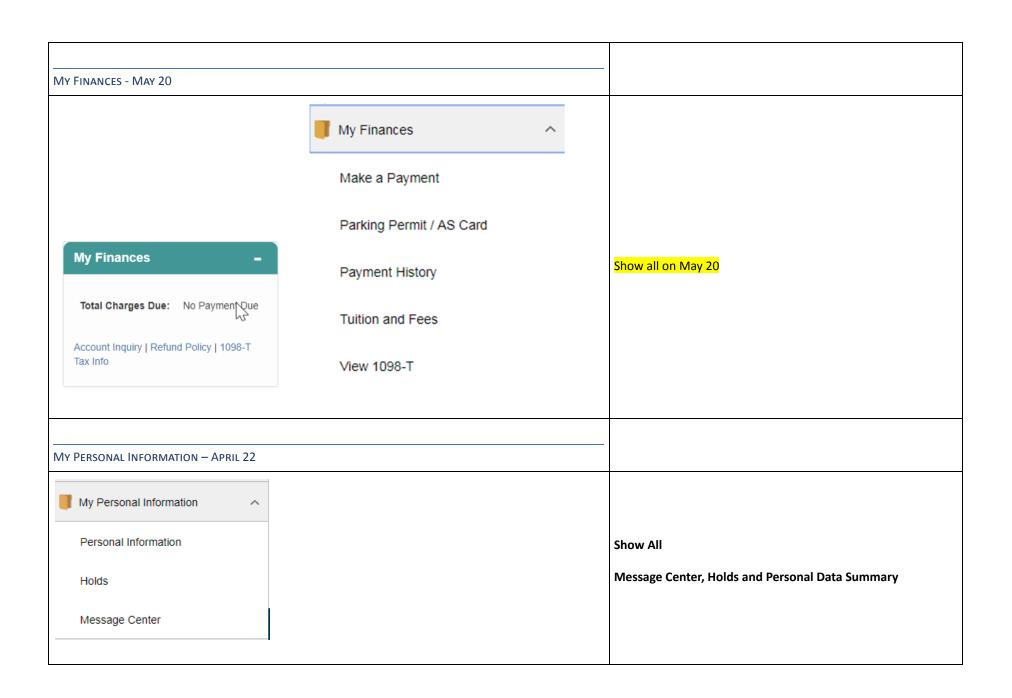

## APRIL 22 RELEASE - FACULTY PORTAL UPDATES (COLLEGE ONLY)

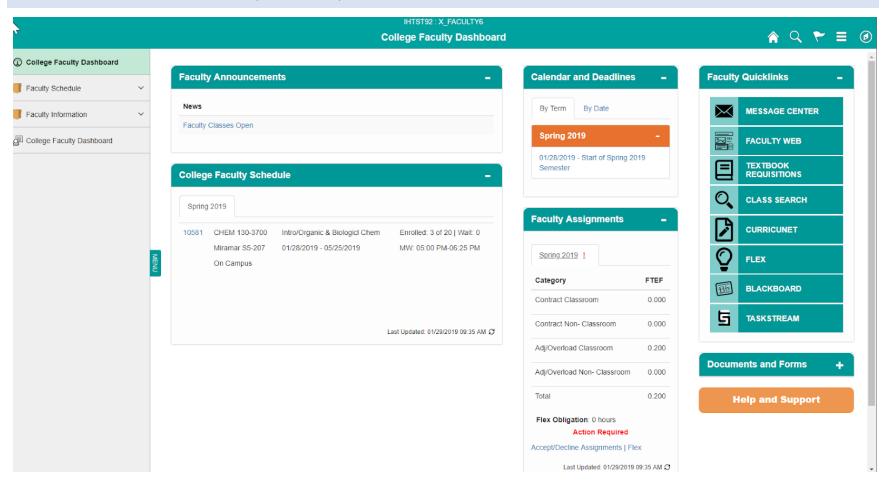

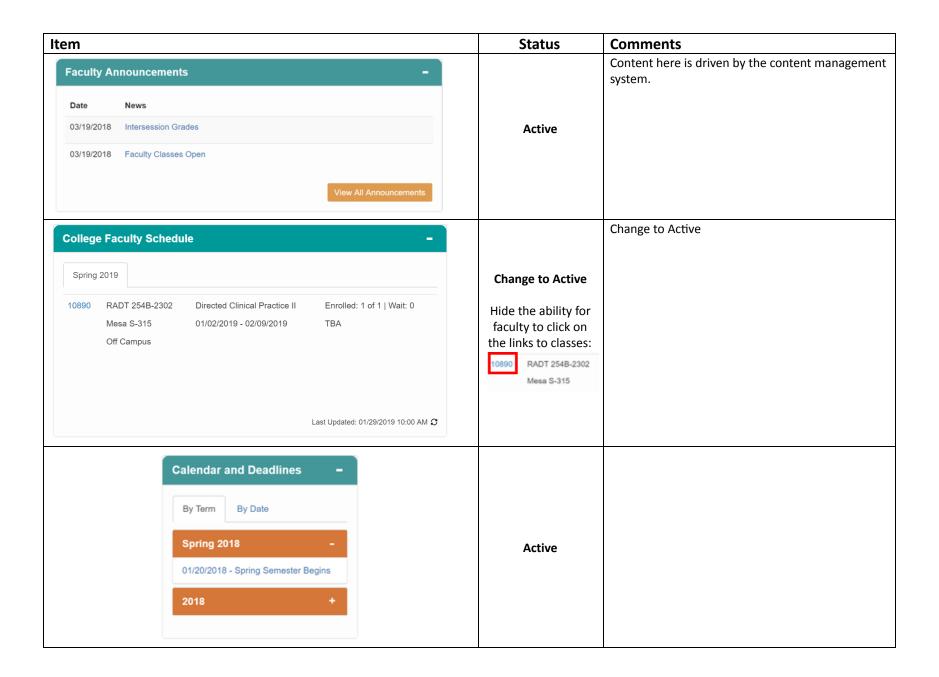

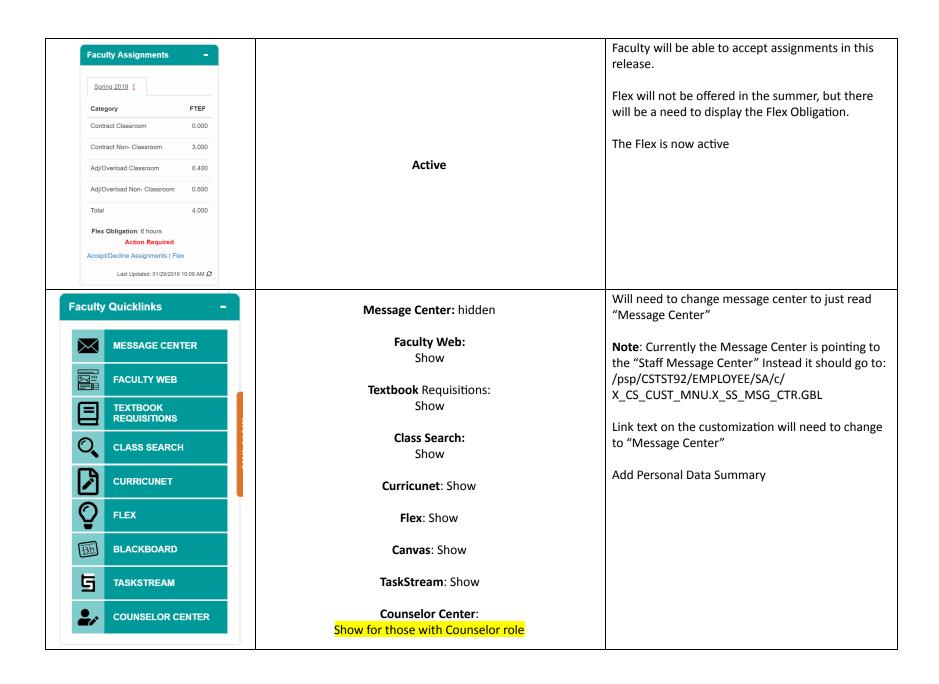

| Class Search  My Schedule  Class Roster  Grade Roster  Attendance  Add Codes  Follow-Up | Active                                                 | Please go ahead and show                                                                                                    |
|-----------------------------------------------------------------------------------------|--------------------------------------------------------|----------------------------------------------------------------------------------------------------|
| Faculty Information  Message Center  Documents and Forms +  Help and Support            | Hide Message<br>Center<br>Show Personal<br>Information | Note: Currently the Message Center is pointing to the "Staff Message Center" Instead it should go to: /psp/CSTST92/EMPLOYEE/SA/c/ X_CS_CUST_MNU.X_SS_MSG_CTR.GBL  Link text on the customization will need to change to "Message Center"  Add Personal Data Summary  This will be maintained through portal content management. |

## CE FACULTY DASHBOARD - (TARGET - MAY 13)

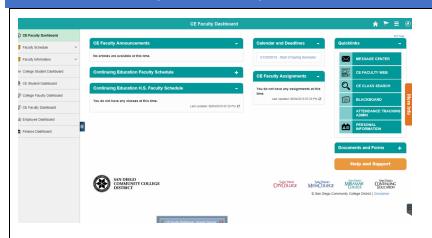

## **Go-Live Dates:**

- CE Faculty Portal Go-Live is May 13th.
- 725 Faculty Center Go-Live is May 20th
- Other go-live date is June 10th for more functionality

Show as-is except for the following items indicated in the next two rows.

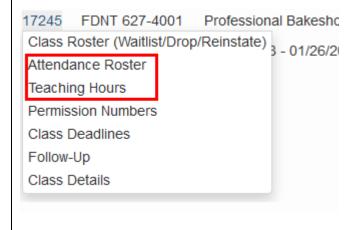

Faculty Drop-Down when clicking on CRN. This is for both CE and CE HS Pagelets

#### Show:

Class Roster Class Deadlines Class Details

## Hide until May 20th (FDD 725 is ready):

Permission Numbers Follow-Up

## Hide until June 10th:

Attendance Roster Teaching Hours Grade Roster

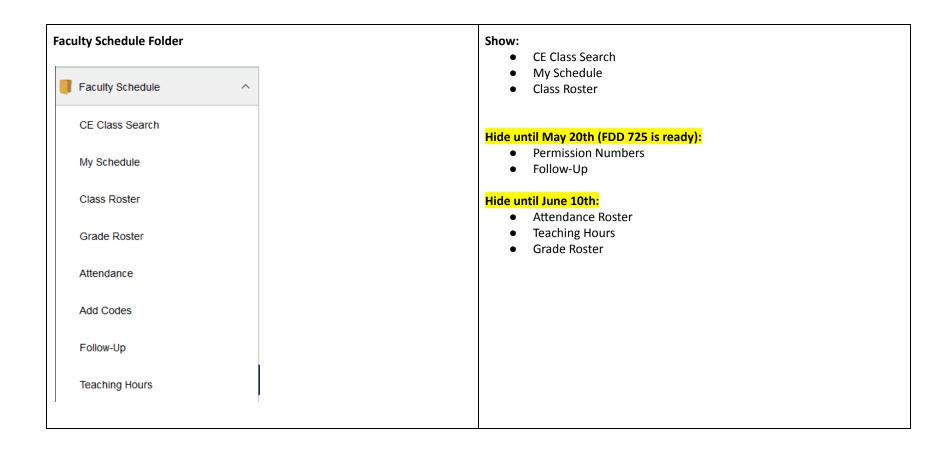

## CE STUDENT DASHBOARD - (TARGET - MAY 20)

Show entire portal as is

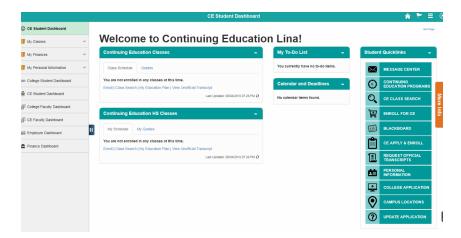

## **APPENDIX**

How to add content item as a navigation:

How to use the CMS to create a link to a local CREF

(2019-02-20: Provided by Ryan Block via email)

- 1. Go to the page that has the link you want to point to (ie. Student Dashboard).
- 2. Open up Fire Bug or you can use chrome and click on Inspect and go to the console tab.
- 3. Right click on the side navigation menu
- 4. Enter the JS function getNavColItemNames(); and hit enter

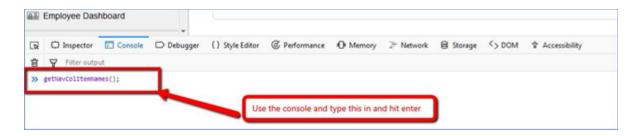

5. Look at the console results and find the link you are interested in and copy it to your clipboard

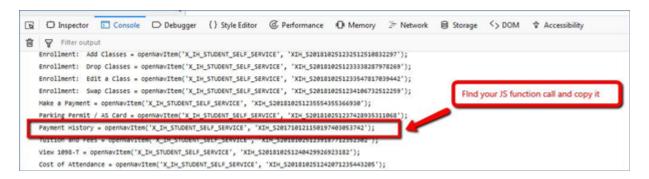

- 6. Find the CMS URL you want to edit, or add a new one.
- 7. Paste the JS function in the URLID field with "javascript:" in front of the function name.

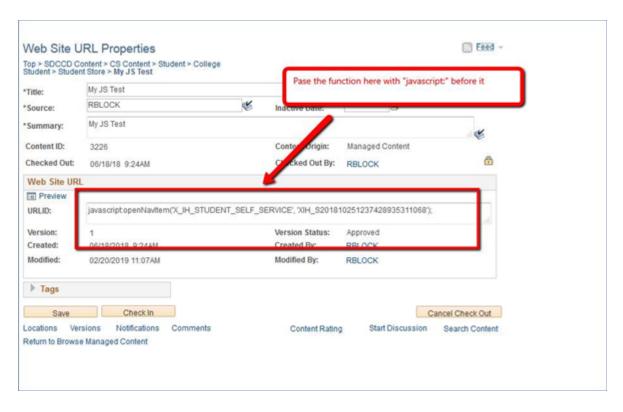

8. Go to the CMS link in the pagelet and click on it and your page should now load.

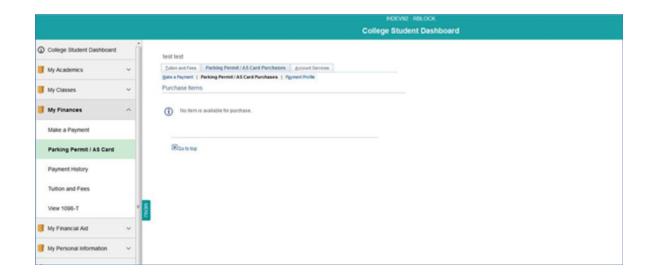